# **Dell Pro Wireless Headset**

WL5022 User's Guide

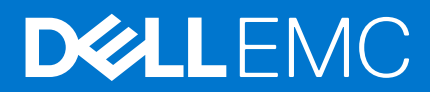

### Notes, cautions, and warnings

**NOTE:** A NOTE indicates important information that helps you make better use of your product.

**CAUTION: A CAUTION indicates either potential damage to hardware or loss of data and tells you how to avoid the problem.**

**WARNING: A WARNING indicates a potential for property damage, personal injury, or death.**

© 2021 Dell Inc. or its subsidiaries. All rights reserved. Dell, EMC, and other trademarks are trademarks of Dell Inc. or its subsidiaries. Other trademarks may be trademarks of their respective owners.

# **Contents**

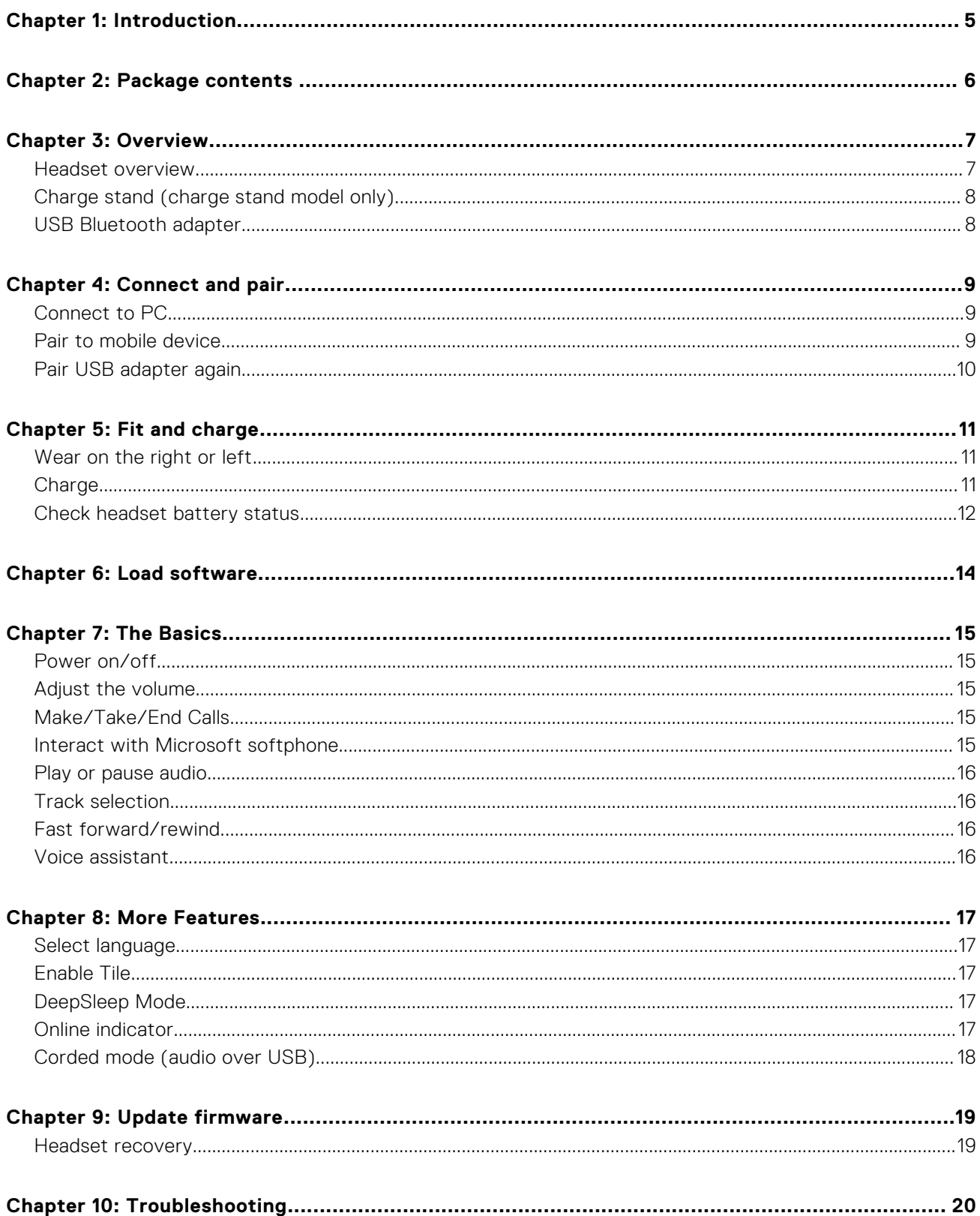

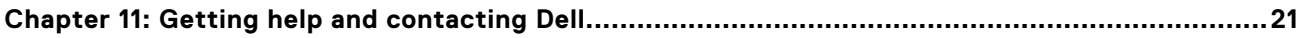

# **Introduction**

**1**

<span id="page-4-0"></span>The Dell Pro Wireless Headset is a device that allows connectivity to computers and mobile devices with high-quality audio. The headset features a lightweight design with on-ear controls, and long-battery life for uninterrupted and hands-free audio experience.

## **Package contents**

<span id="page-5-0"></span>Your headset ships with the components shown listed below. Ensure that you have received all the components and contact Dell (see your invoice for contact information) if something is missing.

- Wireless Headset
- USB cable
- Quick Start Guide (QSG)
- Safety, Environmental, Regulatory, and Warranty Information (SERI)

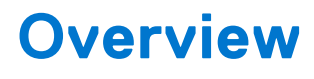

### <span id="page-6-0"></span>**Headset overview**

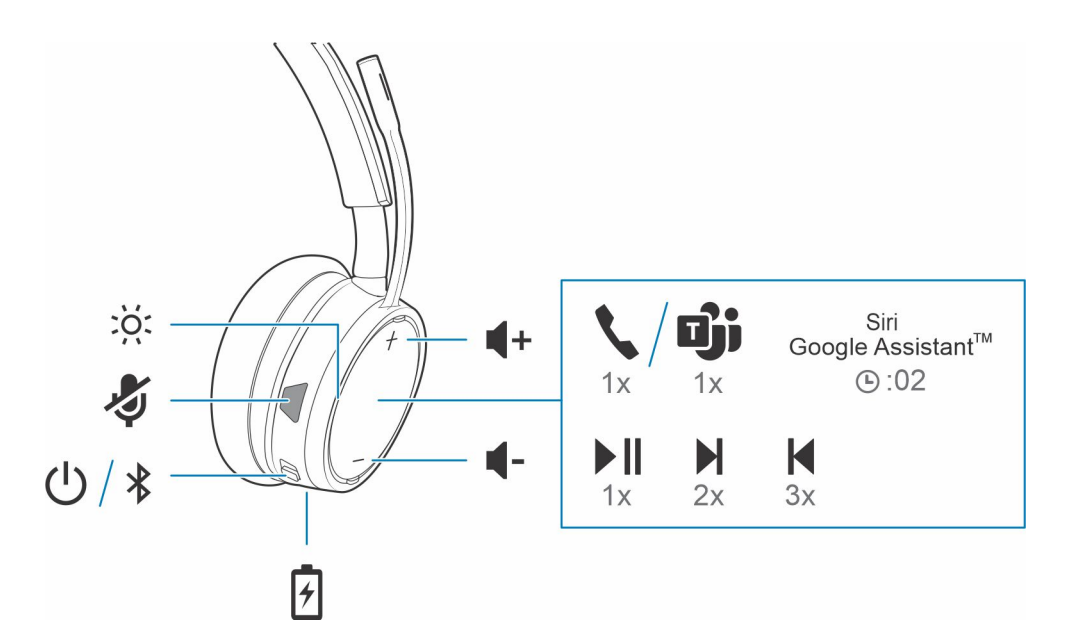

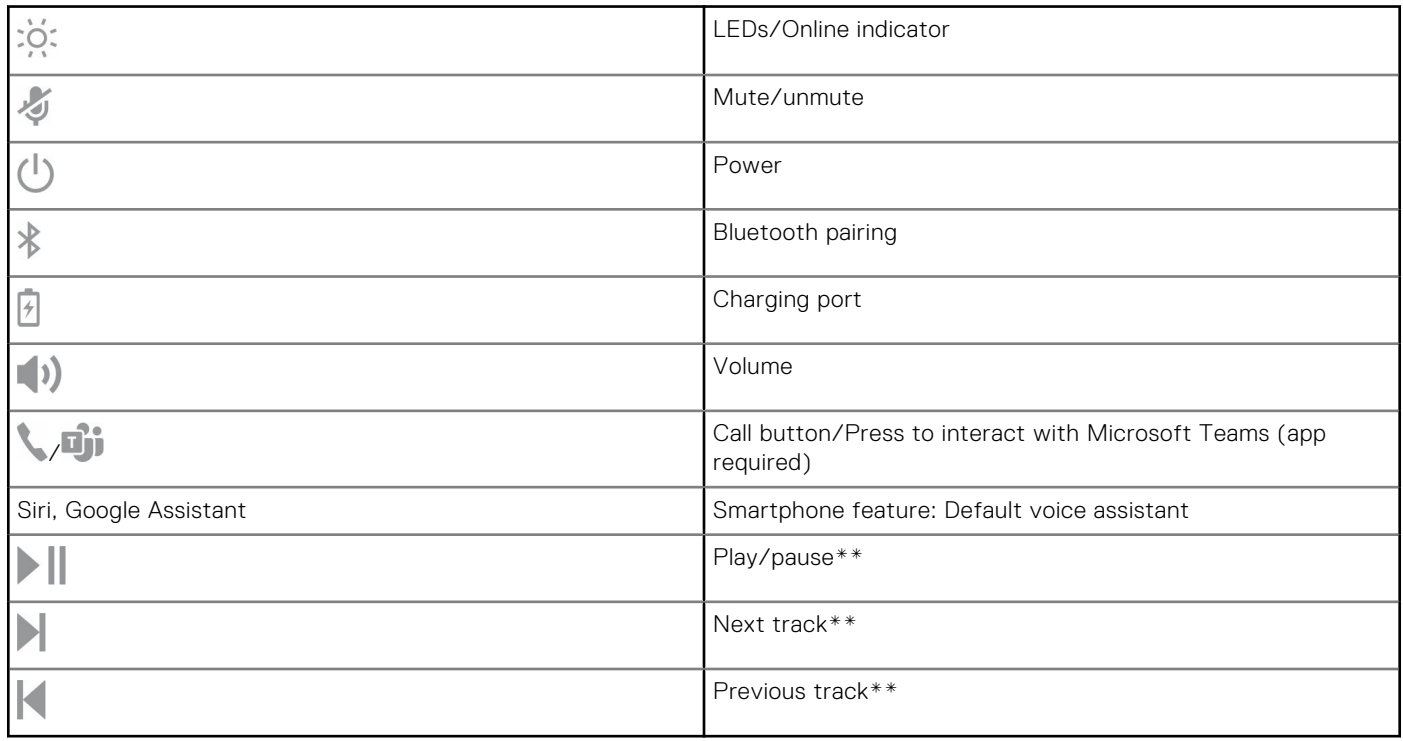

**NOTE:** \*\*Functionality varies by application. The controls may not work with web-based apps.

## <span id="page-7-0"></span>**Charge stand (charge stand model only)**

**NOTE:** The charge stand plugs into a computer or wall charger's USB port.

## **USB Bluetooth adapter**

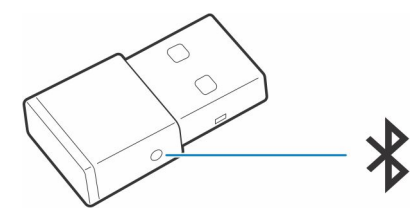

Your high-fidelity Bluetooth USB adapter comes pre-paired to your device. Plug it into your computer to connect to computer audio.

**(i) NOTE:** Adapter design may vary

### **Table 1. USB LED codes**

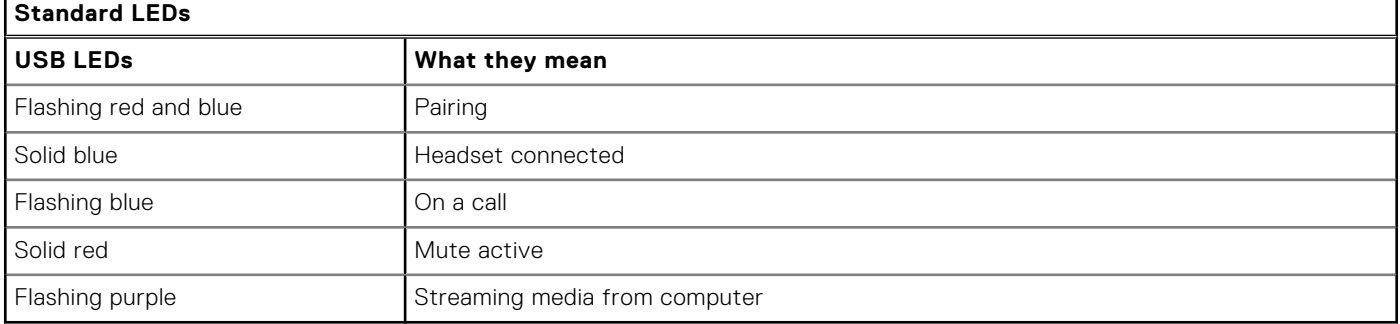

#### **Table 2. LED codes for Teams**

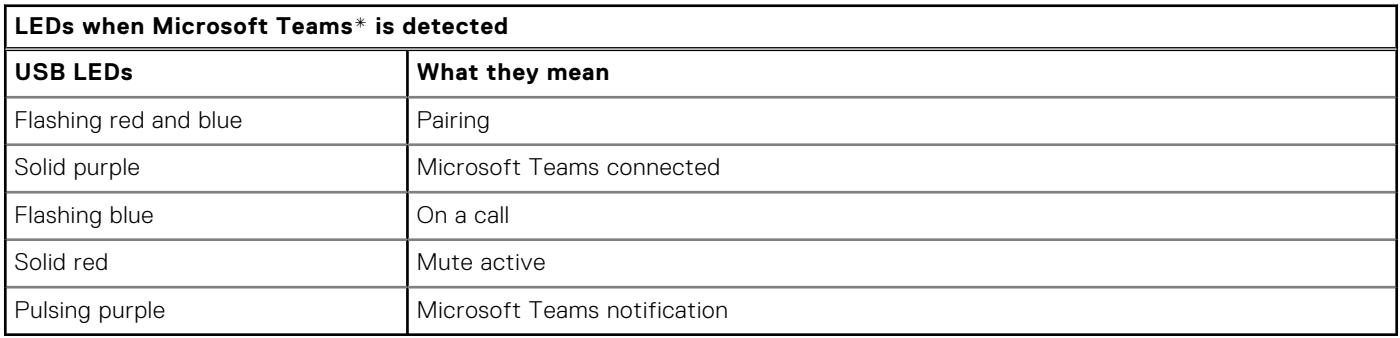

**NOTE:** \*Requires Microsoft Teams desktop application

## **Connect and pair**

### <span id="page-8-0"></span>**Connect to PC**

Your Bluetooth USB adapter comes pre-paired to your headset.

#### **Steps**

1. Turn on your headset and insert the Bluetooth USB adapter into your laptop or PC.

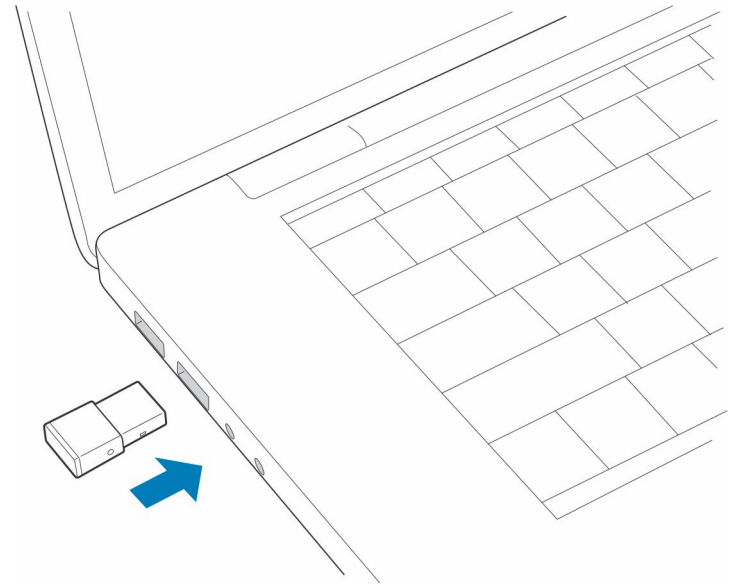

- 2. The USB adapter LED flashes and then turns solid to indicate the headset is connected to the USB adapter. If you are wearing your headset you hear "PC connected" to indicate the connection has been established. When on a call, the LED on the USB adapter flashes blue. When not on a call the LED is solid.
- 3. **OPTIONAL** Load Plantronics Hub for Windows/Mac by visiting [poly.com/software](https://www.plantronics.com/software) or visit [www.dell.com/support](https://www.dell.com/support). This allows you to customize your headset behavior through advanced settings and options.

### **Pair to mobile device**

#### **Steps**

1. To put your headset in pair mode, slide and hold the Power  $\bigcup$  switch away from the off position until you hear "pairing" and the headset LEDs flash red and blue.

<span id="page-9-0"></span>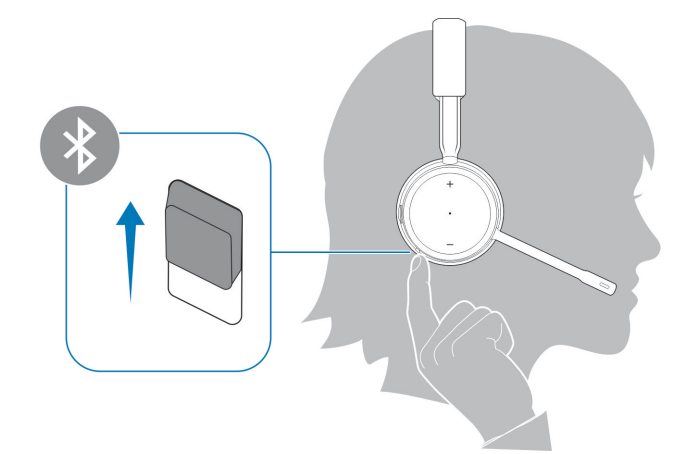

- 2. Activate Bluetooth on your phone and set it to search for new devices.
	- *iPhone* **Settings** > **Bluetooth** > **On\***
	- *Android* **Settings** > **On** > **Scan for devices\***

**NOTE:** \*Menus may vary by device.

#### 3. Select **Dell Headset WL5022**.

If necessary, enter four zeros (0000) for the passcode or accept the connection.

Once successfully paired, you hear "pairing successful" and the headset LEDs stop flashing.

**NOTE:** Your headset can pair with up to 8 devices but only maintain 2 connections simultaneously; this includes the Bluetooth USB adapter.

### **Pair USB adapter again**

*Typically, your USB adapter is pre-paired to your headset. In the event that your adapter is disconnected or bought separately, you will need to pair the adapter to your headset.*

#### **Steps**

- 1. Insert the high-fidelity Bluetooth USB adapter into your laptop or computer and wait for your computer to recognize it.
- 2. Put your headset in pair mode.
- 3. Put your Bluetooth USB adapter into pair mode by pressing and holding the recessed pair button with a pen or paperclip until the Bluetooth USB adapter flashes red and blue.

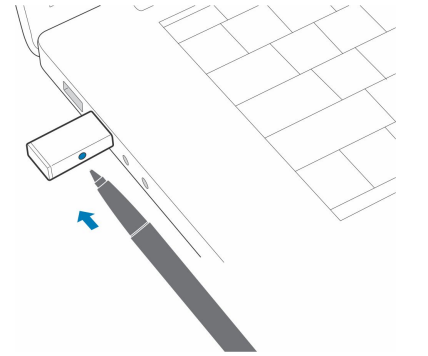

**NOTE:** Adapter design may vary

Pairing is successful when you hear "pairing successful" and "PC connected" and the Bluetooth USB adapter LED is solid.

# **5**

# **Fit and charge**

## <span id="page-10-0"></span>**Wear on the right or left**

#### **Steps**

To position the microphone on the right or left side, rotate the microphone boom up and over. Gently bend the boom so it is approximately 2 finger widths from the corner of your mouth.

**NOTE:** For true stereo sound, wear the boom on your right side.

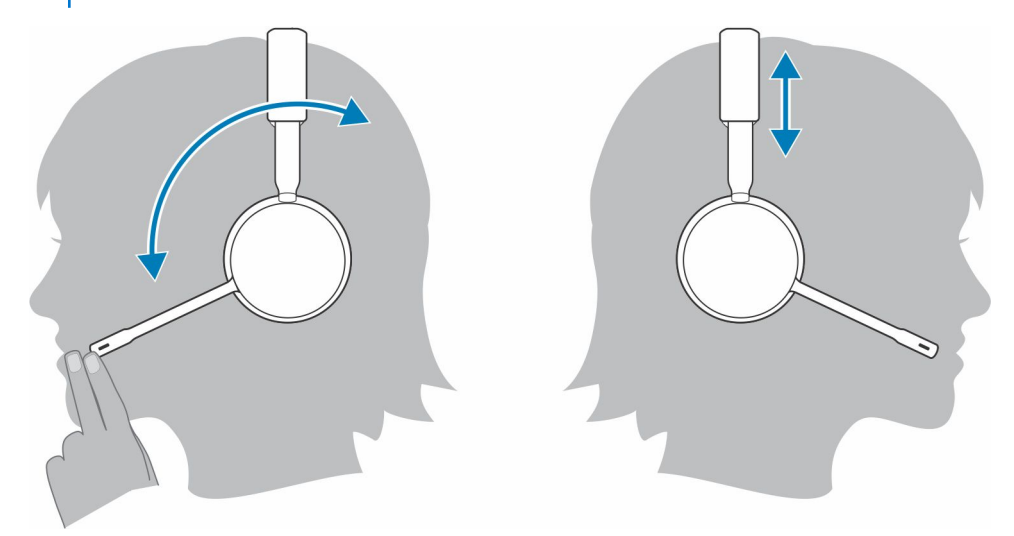

### **Charge**

#### **Steps**

Charge your headset using the micro USB cable or the charge stand (sold separately). The headset LEDs flash when charging. It takes approximately 90 minutes to fully charge your headset. The LEDs turn off once charging is complete.

**NOTE:** The micro USB cable and charge stand (sold separately) plug into a computer or wall charger's USB port.

### <span id="page-11-0"></span>**Table 3. Charging your headset**

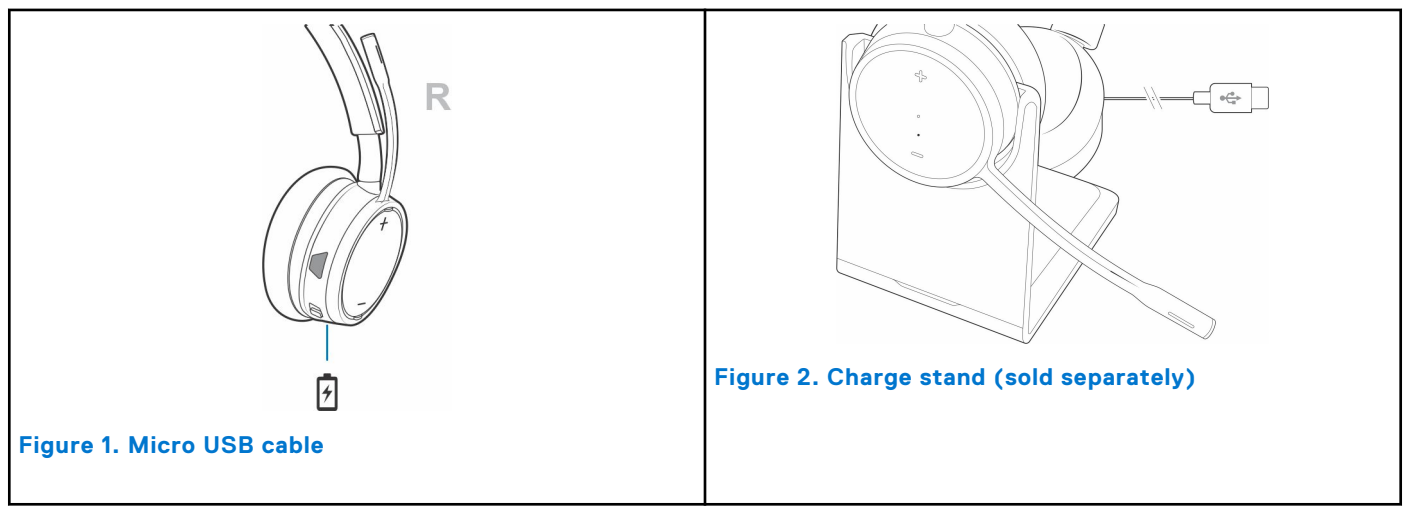

### **Check headset battery status**

There are 3 ways to check the headset battery status. Choose:

#### **Steps**

● Plantronics Hub for iOS/Android: check the home screen

R

- Plantronics Hub for Windows/Mac: click on the Plantronics Hub headset icon in the system tray or menu bar to view battery status
- Slide and release the Power  $\bigcup$  switch away from the off position. Listen to the voice alert or observe the headset LEDs.

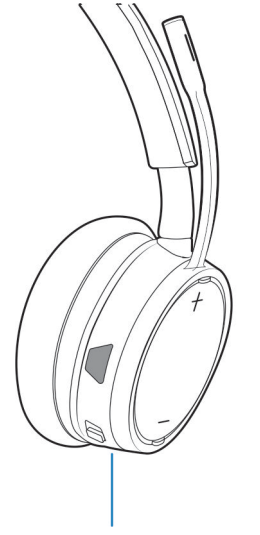

#### **Table 4. Headset LED behavior while charging**

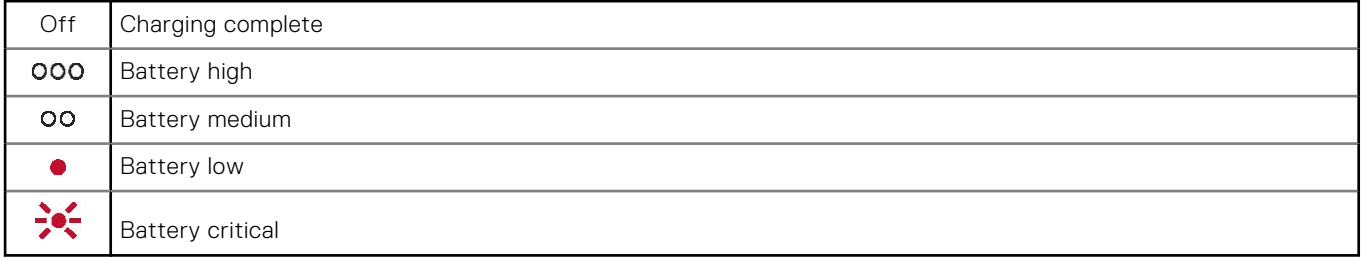

**(i) NOTE:** To reset the accuracy of the talk time alert, deplete the headset battery then charge fully.

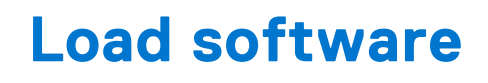

<span id="page-13-0"></span>Some softphones require the installation of Plantronics Hub for Windows/Mac to enable headset call control (answer/end and mute) functionality.

#### **Steps**

Download Plantronics Hub for Windows/Mac by visiting [poly.com/software](https://www.plantronics.com/software) or visit [www.dell.com/support.](https://www.dell.com/support)

Manage your headset settings on your computer with Plantronics Hub:

- Call control for softphones
- Change headset language
- Update firmware
- Turn features on/off

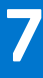

# **The Basics**

#### <span id="page-14-0"></span>**About this task**

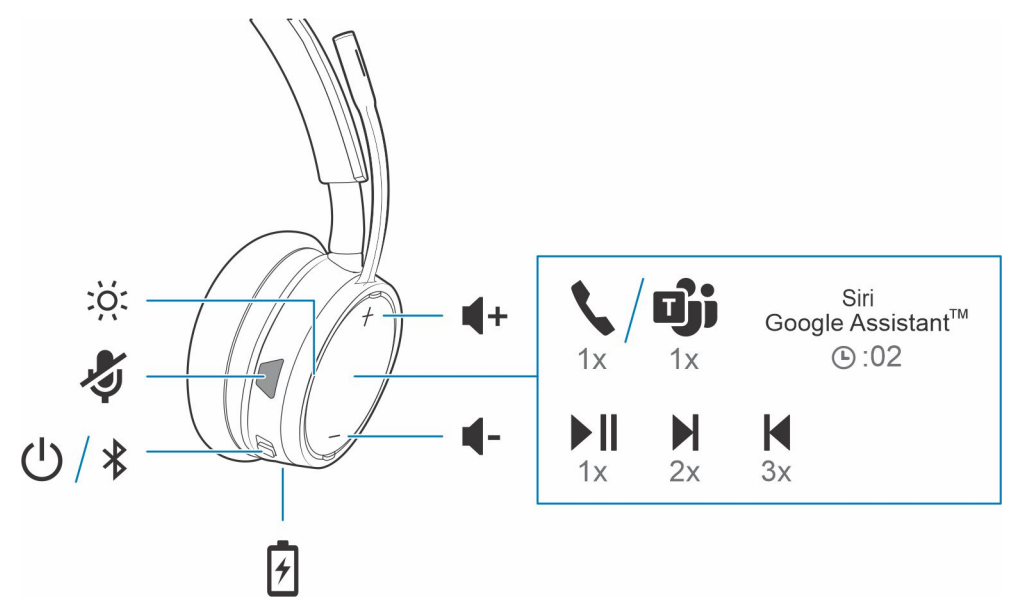

### **Power on/off**

#### **Steps**

Slide the switch  $\bigcup$  to power on or off.

### **Adjust the volume**

#### **Steps**

Tap the Volume up  $(+)$  or down  $(-)$  button.

## **Make/Take/End Calls**

### **Interact with Microsoft softphone**

#### **Steps**

- For Microsoft Teams, tap the headset's Call button to interact (application required).
- For Skype for Business, press and hold the headset's Call button for 2 seconds to interact (application required).
- Set your target phone by going to Plantronics Hub for Windows/Mac > **Softphones** > **Software Settings** > **Target Softphone**

## <span id="page-15-0"></span>**Play or pause audio**

#### **Steps**

Tap the Call button.

## **Track selection**

#### **Steps**

Double-tap the Call button to skip to the next track or triple-tap the Call button to play the previous track. **NOTE:** Functionality varies by application. May not function with web-based apps.

### **Fast forward/rewind**

#### **Steps**

Double-tap and hold the Call button to fast-forward. Triple-tap and hold the Call button to rewind. **NOTE:** Functionality varies by application. May not function with web-based apps.

## **Voice assistant**

#### **Steps**

**Siri, Google Assistant™, Cortana** Press and hold the Call button for 2 seconds to activate your phone's default voice assistant. Wait for the phone prompt to activate voice dialing, search, and other smartphone voice controls.

## **More Features**

### <span id="page-16-0"></span>**Select language**

#### **Steps**

You can wirelessly change your headset language using Plantronics Hub software. Download: [poly.com/software.](https://www.plantronics.com/software) Choose:

- With your headset paired to your smartphone, select headset language in Plantronics Hub for iOS/Android
- With your headset connected to your computer via USB adapter or cable, select headset language in Plantronics Hub for Windows/Mac\*
	- *\*USB adapter not included in all models.*

### **Enable Tile**

#### **About this task**

With the Tile app enabled on your mobile device, you can ring your lost headset or locate it on a map and ask the Tile community for help.

#### **Steps**

- 1. Pair the headset to your mobile device
- 2. Update your Plantronics Hub mobile app (software) if necessary
- 3. Launch Plantronics Hub app and ensure that your headset (firmware) is up-to-date
- 4. From Plantronics Hub main menu, choose **Apps** > **Tile** > **Enable**
- 5. Launch the Tile app and follow the instructions to connect your headset

## **DeepSleep Mode**

If you leave your headphones powered on but out of range of your paired phone or USB adapter for more than 7 days, your headset conserves its battery power by entering into DeepSleep mode.

#### **Steps**

Once back in range with your phone or USB adapter, press the Call control button to exit DeepSleep mode.

## **Online indicator**

#### **Steps**

Your headset LEDs flash red to inform others that you are on a call. Manage settings in red and blue.

## <span id="page-17-0"></span>**Corded mode (audio over USB)**

If your audio is cutting out during softphone calls, you may be experiencing Bluetooth density problems. Improve audio performance by using density-friendly corded mode.

#### **Steps**

- 1. Disconnect your Bluetooth USB adapter from your computer
- 2. Connect your headset directly to your computer with the provided 1.5 m USB cable
- 3. Power off your headset to use density-friendly corded mode

**NOTE:** Your headset battery charges while in corded mode.

# **Update firmware**

<span id="page-18-0"></span>Keep your firmware up-to-date to improve performance and add new features to your headset.

Update your firmware using your computer or mobile device with Plantronics Hub for Windows/Mac or Plantronics Hub for iOS/Android, respectively. Download Plantronics Hub at [poly.com/software](https://www.plantronics.com/software) or visit [www.dell.com/support](https://www.dell.com/support). Choose:

- Plantronics Hub for Windows/Mac: With your headset connected your computer, check Updates for available firmware update
- Plantronics Hub for iOS/Android: With your headset paired to your smartphone, check Settings for available firmware update

While updating firmware:

- Remove your headset from your ear. Do not use your headset or device until the update is complete.
- Disconnect your headset from other devices such as phones, tablets and computers
- Do not start a second update from a second device
- Do not stream media on your smartphone
- Do not answer or place a call

**NOTE: Smartphone:** If you receive a lot of calls, emails or texts, try turning on the *Do Not Disturb* feature in your smartphone's settings while you update.

### **Headset recovery**

If you have several failed attempts at an over-the-air firmware update, or if your headset becomes unresponsive, take the following steps:

- 1. Download and install Plantronics Hub for Windows/Mac at [poly.com/software](https://www.plantronics.com/software) or visit [www.dell.com/support](https://www.dell.com/support)
- 2. Connect your headset to your computer using a USB cable
- 3. Open Plantronics Hub, go to Help > Support > Firmware Updates & Recovery and enter your Product ID (PID) to complete the recovery

Find your Product ID (PID). Choose:

- Plantronics Hub app's headset recovery instructions
- Plantronics Hub app's home screen

# **Troubleshooting**

## <span id="page-19-0"></span>Troubleshooting

### **Table 5. Dell WL5022 troubleshooting**

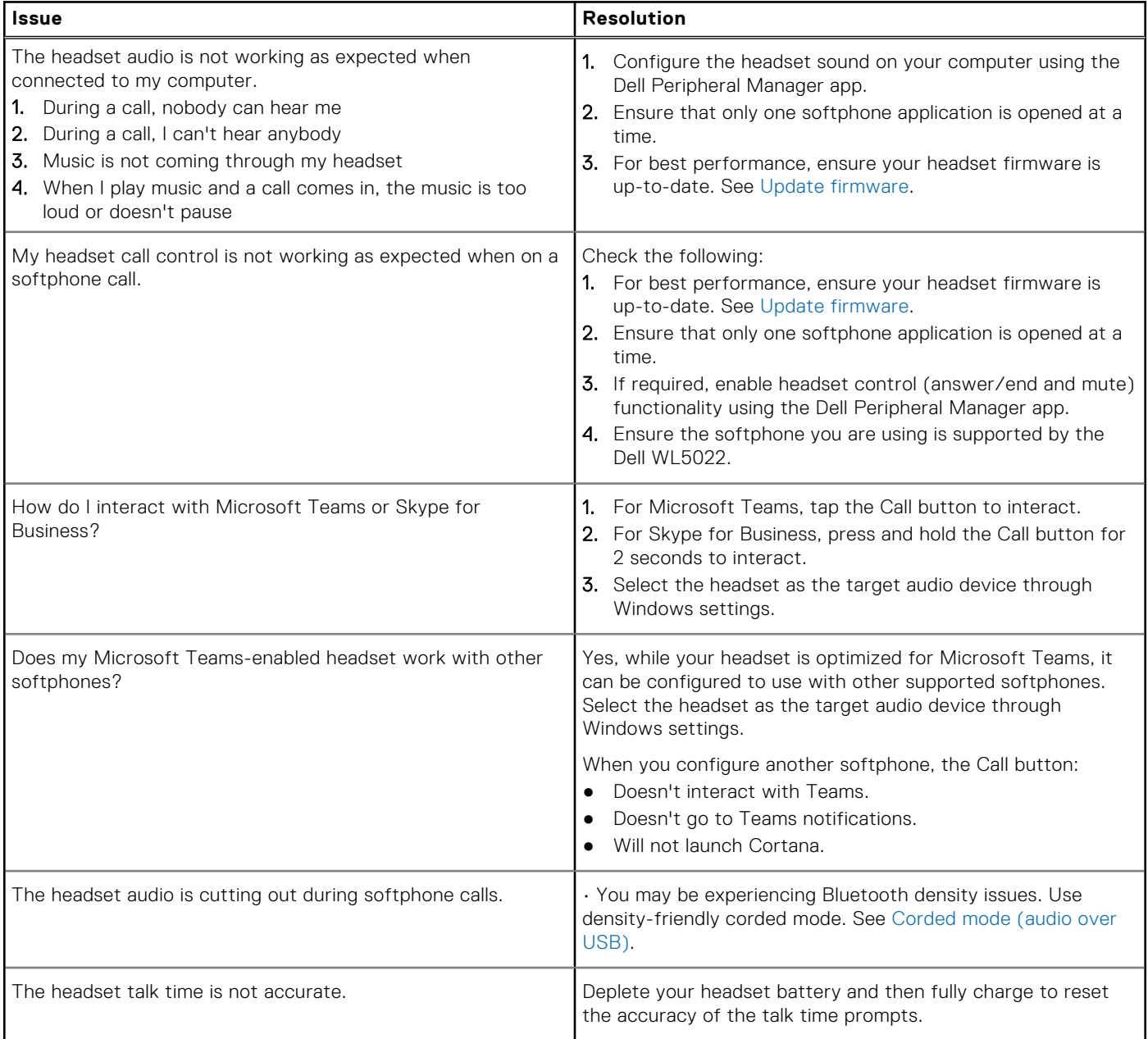

**11**

# **Getting help and contacting Dell**

### <span id="page-20-0"></span>Self-help resources

You can get information and help on Dell products and services using these self-help resources:

#### **Table 6. Self-help resources**

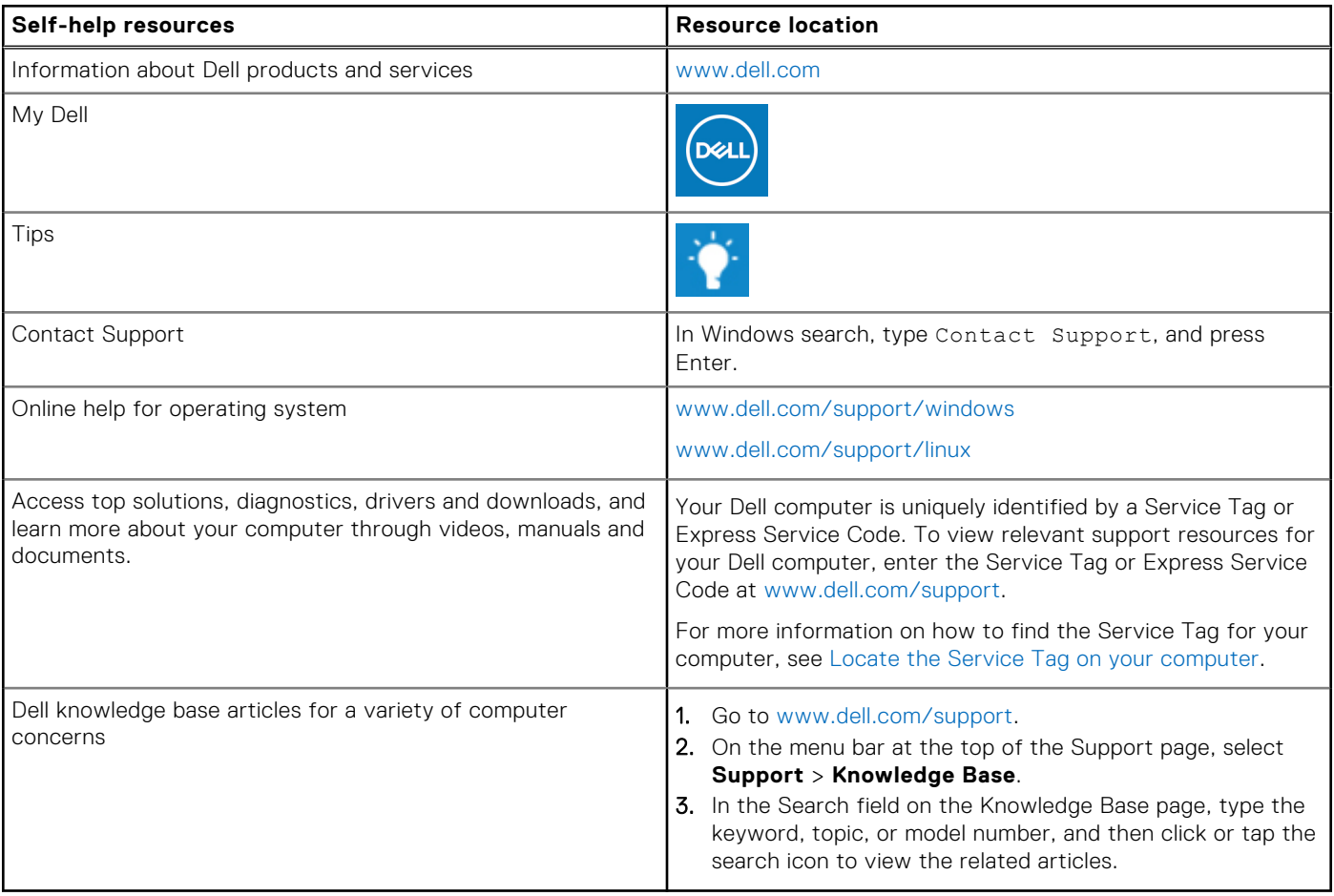

### Contacting Dell

To contact Dell for sales, technical support, or customer service issues, see [www.dell.com/contactdell](https://www.dell.com/contactdell).

**NOTE:** Availability varies by country/region and product, and some services may not be available in your country/region.

**(i)** NOTE: If you do not have an active Internet connection, you can find contact information about your purchase invoice, packing slip, bill, or Dell product catalog.

Free Manuals Download Website [http://myh66.com](http://myh66.com/) [http://usermanuals.us](http://usermanuals.us/) [http://www.somanuals.com](http://www.somanuals.com/) [http://www.4manuals.cc](http://www.4manuals.cc/) [http://www.manual-lib.com](http://www.manual-lib.com/) [http://www.404manual.com](http://www.404manual.com/) [http://www.luxmanual.com](http://www.luxmanual.com/) [http://aubethermostatmanual.com](http://aubethermostatmanual.com/) Golf course search by state [http://golfingnear.com](http://www.golfingnear.com/)

Email search by domain

[http://emailbydomain.com](http://emailbydomain.com/) Auto manuals search

[http://auto.somanuals.com](http://auto.somanuals.com/) TV manuals search

[http://tv.somanuals.com](http://tv.somanuals.com/)